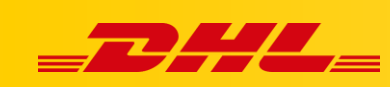

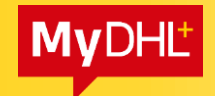

**MYDHL+ ESECURE**

Panel obsługi aplikacji eSecure znajduje się w systemie MyDHL+. **Należy posiadać konto w aplikacji MyDHL+ z adresem email, który jest administratorem eSecure.**

**(zasada email administratora eSecure = email użytkownika MyDHL+)**

## **Jak działa eSecure?**

Po dodaniu konta do eSecure administratorzy otrzymają mailem wykaz użytkowników którzy w ostatnim roku skorzystali z Państwa konta lub dodali je do aplikacji MyDHL+.

To review pending requestors of your DHL Express Account(s), please login to MyDHL+ profile at https://mydhl.express.dhl/index/en.html

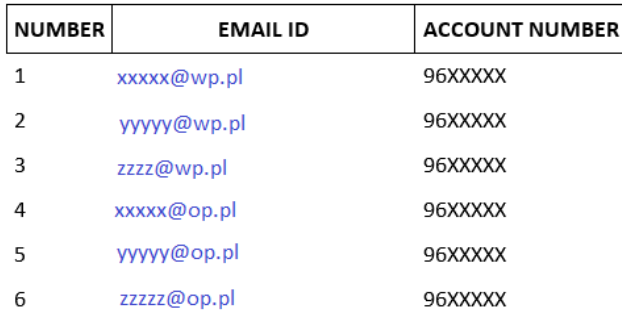

Click Here to stop receiving daily pending approval list. https://esecureint.dhl.com/esecure/confirmation/spendinglistemail/YXN0YW5raWV3aWN6QHN

If you have any questions or need assistance, please contact us at 48426345100 or cahelp.int@dhl.com

Regards DHL eSecure Team

Wiadomość ta będzie wysyłana codziennie. Na dole informacji znajduje się link dzięki któremu można wyłączyć przesyłanie.

W tym momencie wszyscy użytkownicy mają status "Pending" i nie mogą **wysłać przesyłki na Państwa konto!**

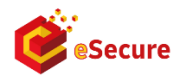

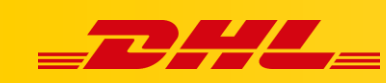

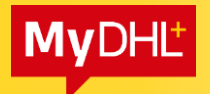

Aby umożliwić wskazanym adresom wysyłkę zaloguj się adresem email administratora eSecure do aplikacji MyDHL+

**Muszą być te same adresy email** – jeżeli nie było takiego użytkownika w MyDHL+ został on dodany automatycznie i możesz uzyskać dostęp przez "Zaloguj się" i "Zapomniałeś hasła". W razie problemów skontaktuj się z nami: [cahelp.int@dhl.com](mailto:cahelp.int@dhl.com) lub tel. +48426345100 w.4

W kolejnym krokuNastępnie w zakładce "Moje ustawienia przesyłek" wybieramy "Uzyskaj dostęp do eSecure"

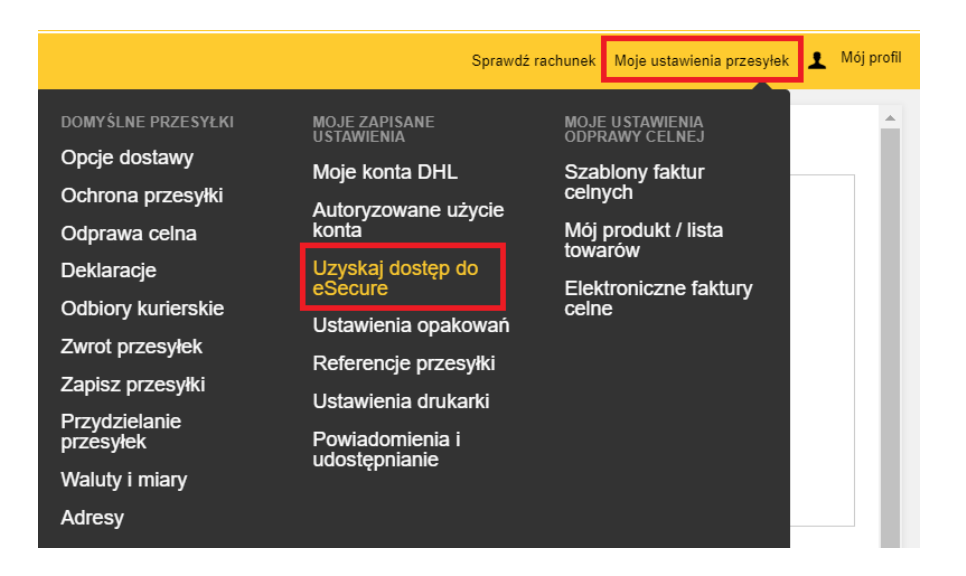

Otworzy się eSecure.

Najważniejsze zakładki to "Authorized User" i "Authorized Domain":

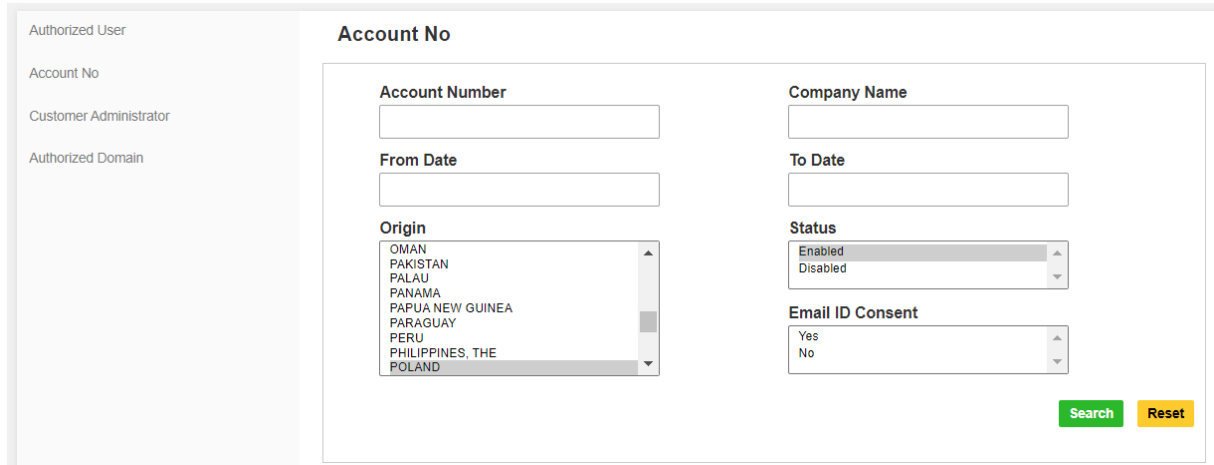

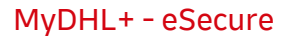

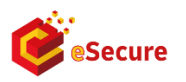

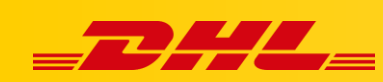

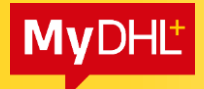

Aby odblokować użytkowników, którzy są wyszczególnieni w mailu należy otwórz zakładkę "Authorized User", podaj konto w DHL i zaznacz status "Pending"

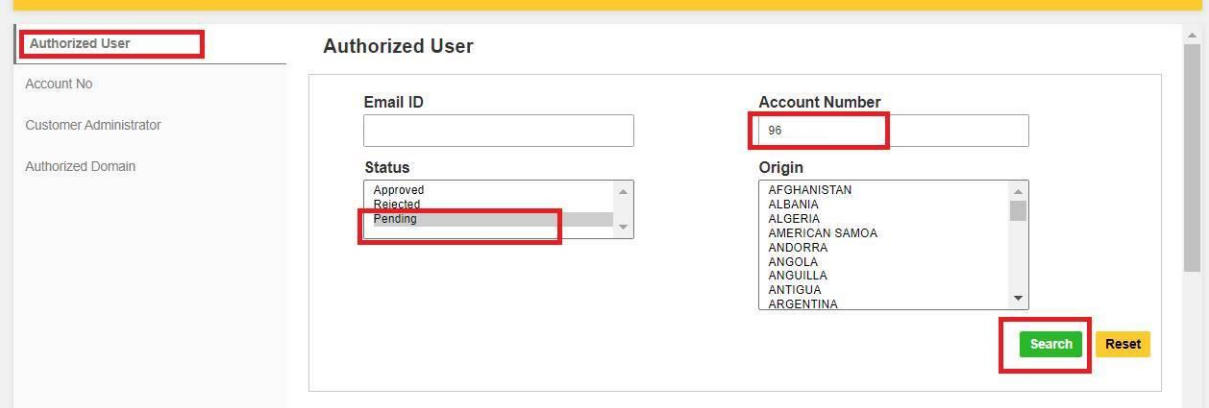

System pokaże wszystkie osoby (można je posortować po dacie modyfikacji):

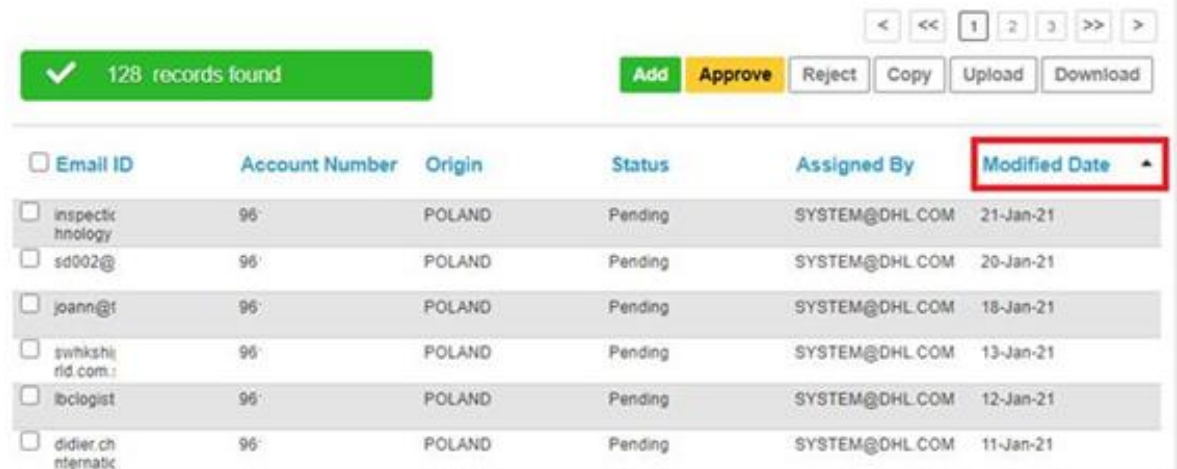

Aby zaakceptować dostępy zaznacz wskazane osoby i kliknij "Approve" Jeżeli chcesz zablokować klikamy "Reject"

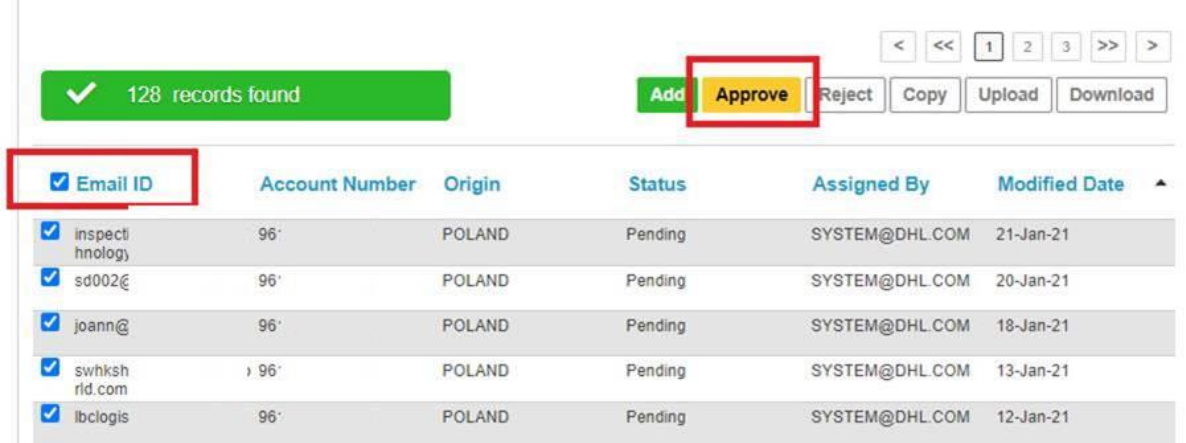

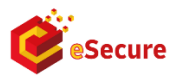

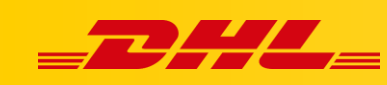

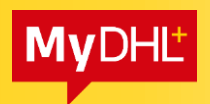

Informacja o nowych użytkownikach, którzy będą próbowali skorzystać z Twojego konta zostanie wysłana drogą mailową. Możesz w niej potwierdzić lub odrzucić dostęp.

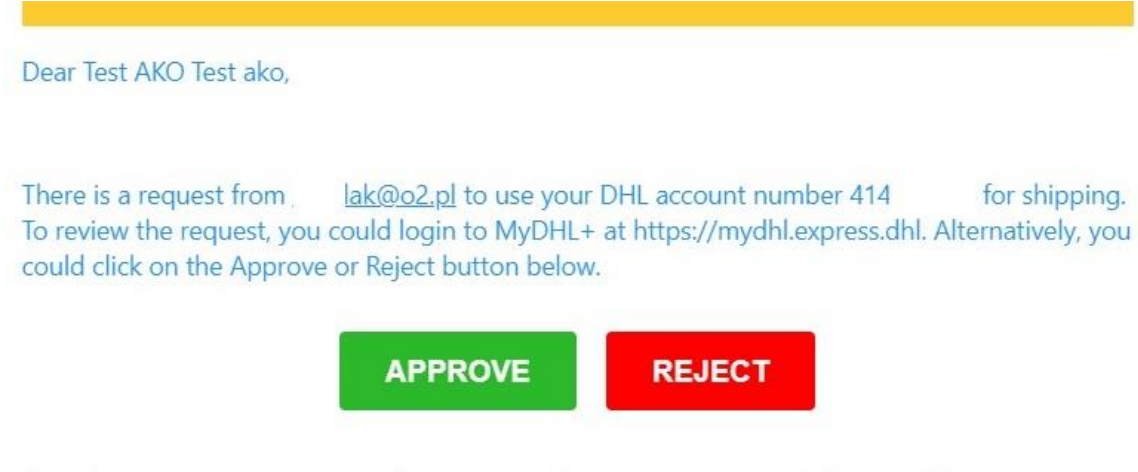

If you have any questions or need assistance, please contact us at cahelp.int@dhl.com.

Jeżeli planujesz import towaru od nowego klienta – możesz go wcześniej dodać do bezpiecznych adresów mailowych. W tym celu otwórz "Authorized User" następnie "Add". Wpisz adres email osoby wysyłającej oraz Twoje konto do którego nadajasz dostęp. Akceptuj przez Save

**Authorized User** 

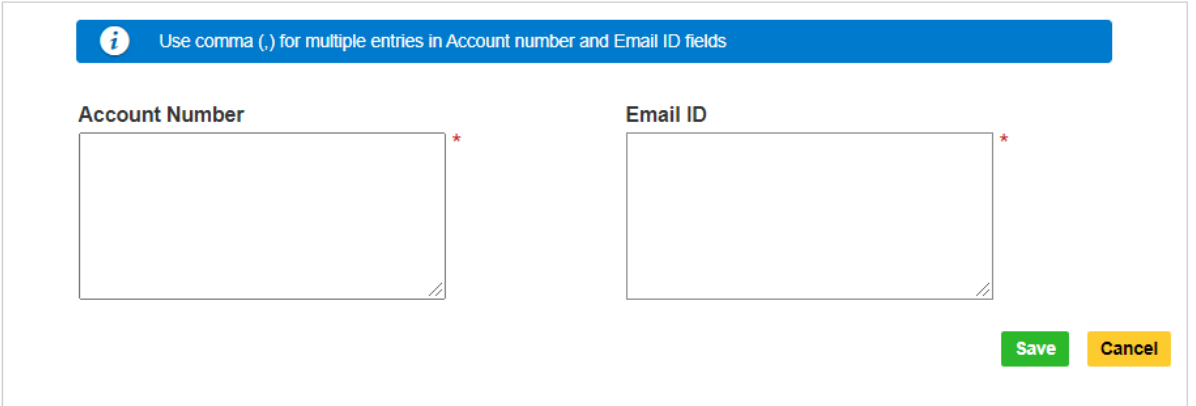

Jeżeli przesyłki na Twoje konto są generowane przez wielu pracowników jednej firmy (mają tą samą domenę) możesz ją dodać do aplikacji eSecure. Dzięki temu wszyscy pracownicy firmy będą mogli wygenerować przesyłkę. Aby to zrobić wejdź w "Authorized Domein" następnie "Add". Podaj domenę firmy oraz Twoje konto do którego nadajesz dostęp. Akceptuj przez Save

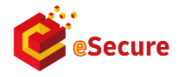

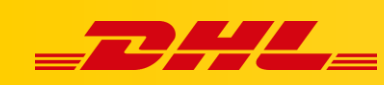

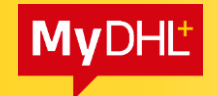

## **Authorized Domain**

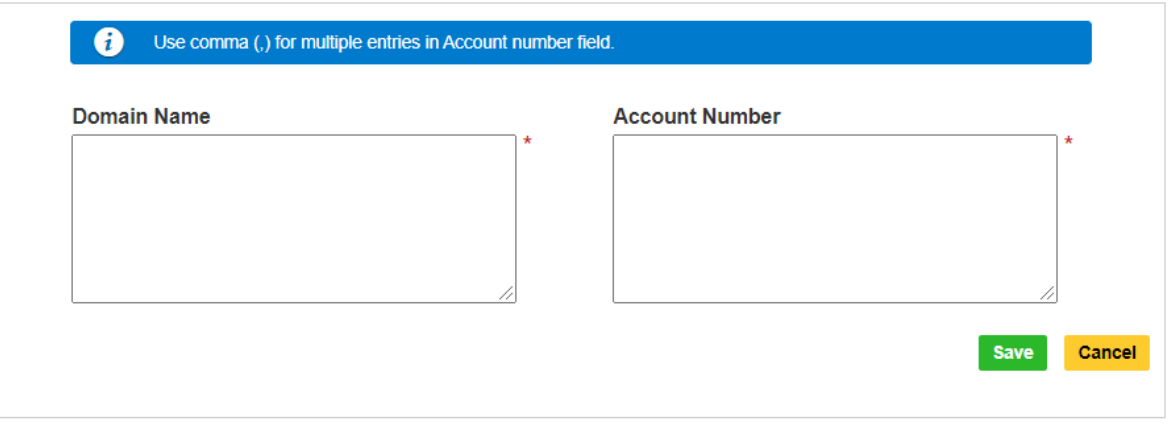

## W razie pytań zapraszamy do kontaktu z **Działem Wsparcia Technicznego**:

## **email**: [cahelp.int@dhl.com](mailto:cahelp.int@dhl.com)

**telefon**: 42 6 345 100 w.4

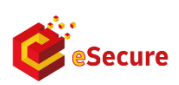